## **NCA Web reservation for import deliveries**

1) Open the NCA website at https://www.nca.aero and press the ENGLISH option.

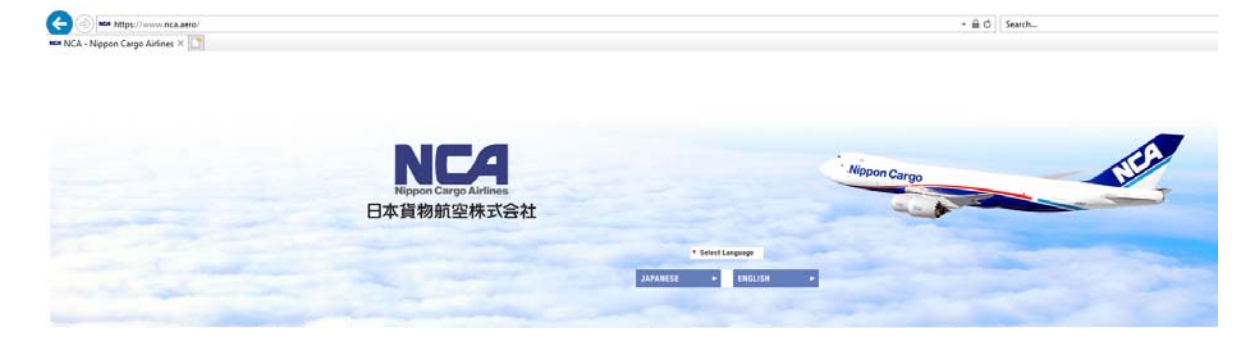

2) Scroll down to the warehouse information part and click on the NCA Cargo Service ORD link

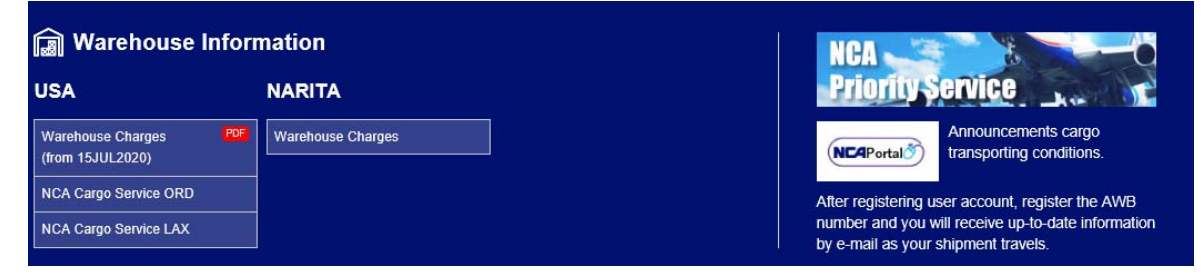

3) Enter your user ID and password. Note:

> If User ID or password was entered incorrectly more than five time, the user privilege will be locked. Contact NCA to unlock the password at ordfkkz@nca.aero or 773 894‐8422.

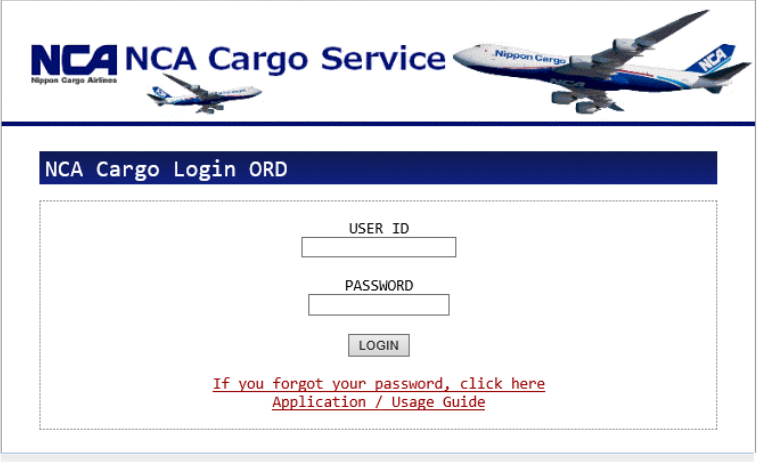

Copyright(C) Nippon Cargo Airlines All Rights Reserved.

To create a pickup order, press the DELIVERY ORDER ENTRY button on the main MENU.

A user can change some of the user information and password on the User Information Change and Password Change screens.

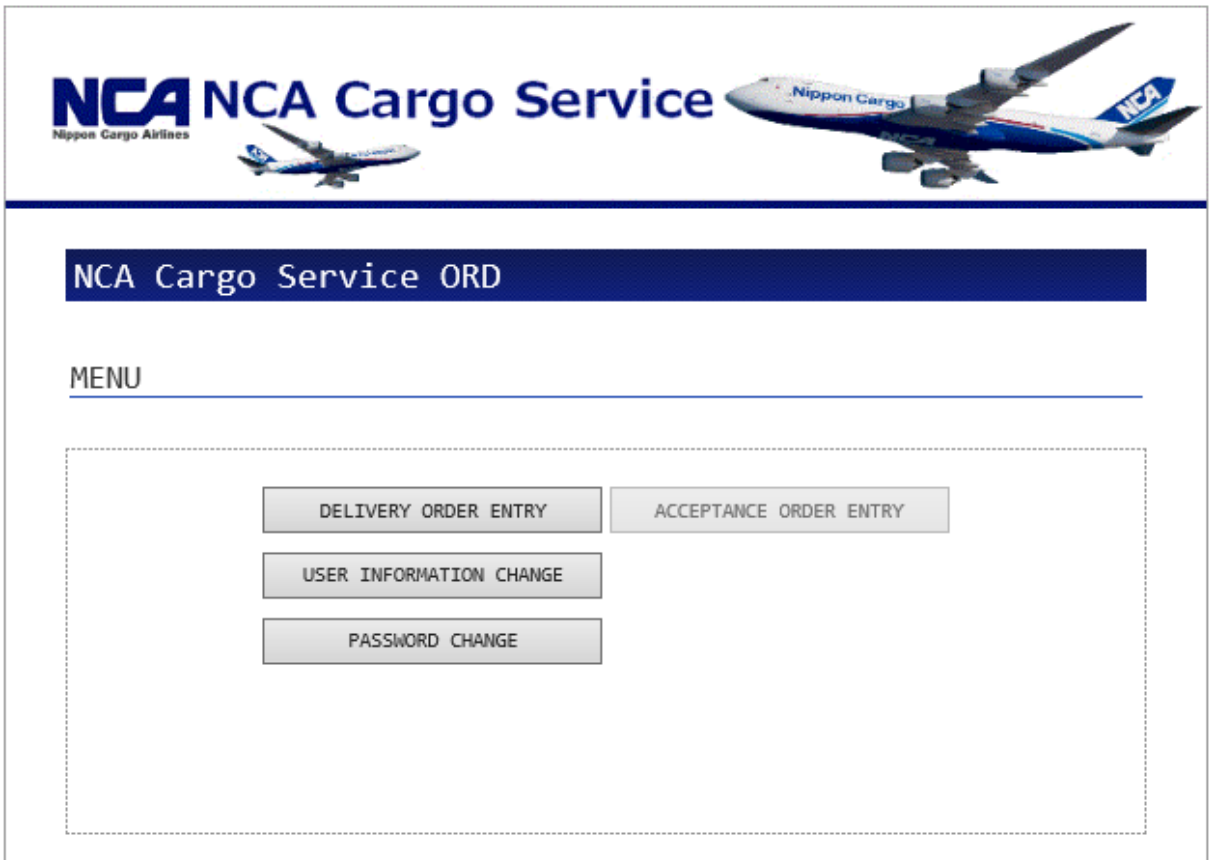

Copyright(C) Nippon Cargo Airlines All Rights Reserved.

1) To create a new order press the "ENTRY" button on the Delivery Order List screen.

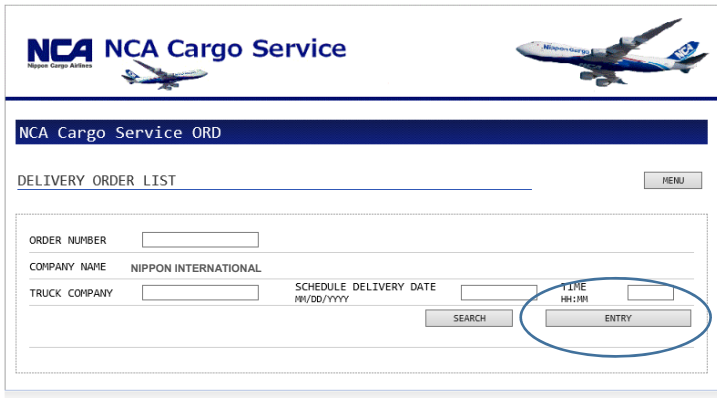

Copyright(C) Nippon Cargo Airlines All Rights Reserved.

2) On the Delivery Entry Order screen press the "SEARCH" button. All outstanding shipments will be listed.

## **Note:**

The shipments will appear on the screen after the import flight preparation is completed (approximately 4‐5 hours prior to flight arrival). The shipment will be removed from the list after delivery is completed.

3) Select the shipments that needs to be included on the pickup order and press ENTRY.

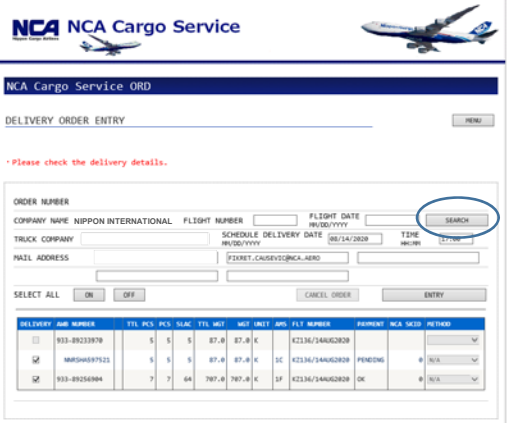

Copyright(C) Nippon Cargo Airlines All Rights Reserved.

**Note:** 

The checkbox in the delivery column will be enabled after cargo is ready for delivery.

- The CBP AMS clearance is received.
- Cargo is received and checked in
- Ready for delivery message is sent. This message is automatically sent after the first two conditions are met.

If you are done with the order, press the CONFIRM button. If any changes need to made, press the BACK button make the changes.

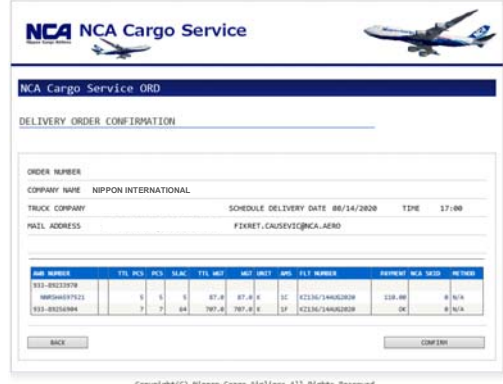

## **Updating or viewing existing orders**

- To update or view the existing orders press the "SEARCH" button on the Delivery Order List screen. The existing orders will be listed on the bottom of the screen.
- **•** Press "EDIT" to make changes

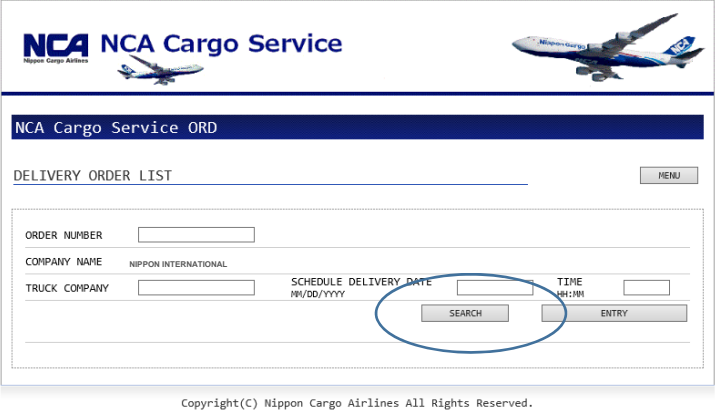

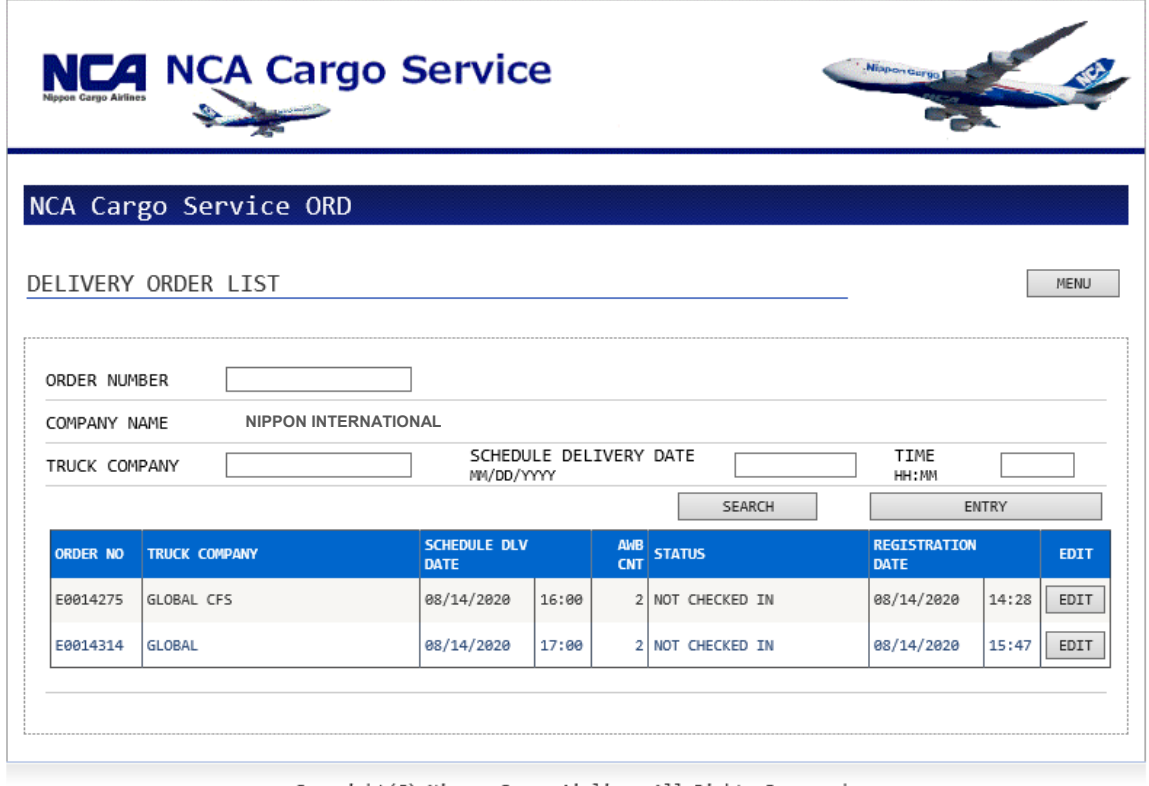

Copyright(C) Nippon Cargo Airlines All Rights Reserved.